# 引戻し

■担当者が仮登録をおこなった発生記録(債務者請求)、譲渡記録(分割記録を含む)データの引戻しが可 能です。

引戻した請求データは、差戻し中一覧から仮登録情報の修正/削除することができます。(P91『引戻し後の 仮登録の修正/削除の手順』参照)

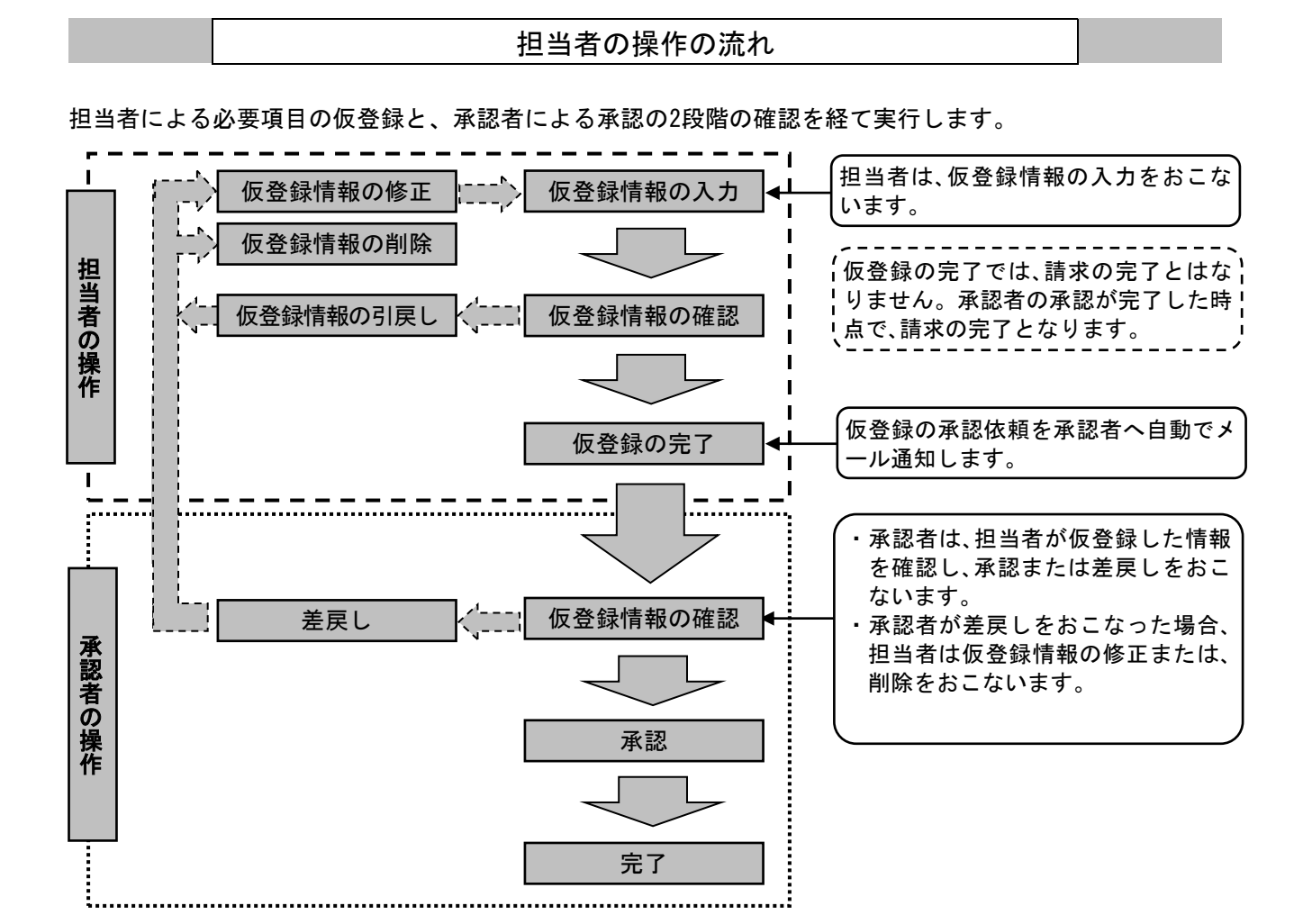

88

## 引戻しの手順

ログイン後、「債権発生請求」タブをクリックしてください。 ※以降は、発生記録請求(債務者請求方式)の仮登録を引戻す操作手順となります。

## 1.債権発生請求メニュー画面

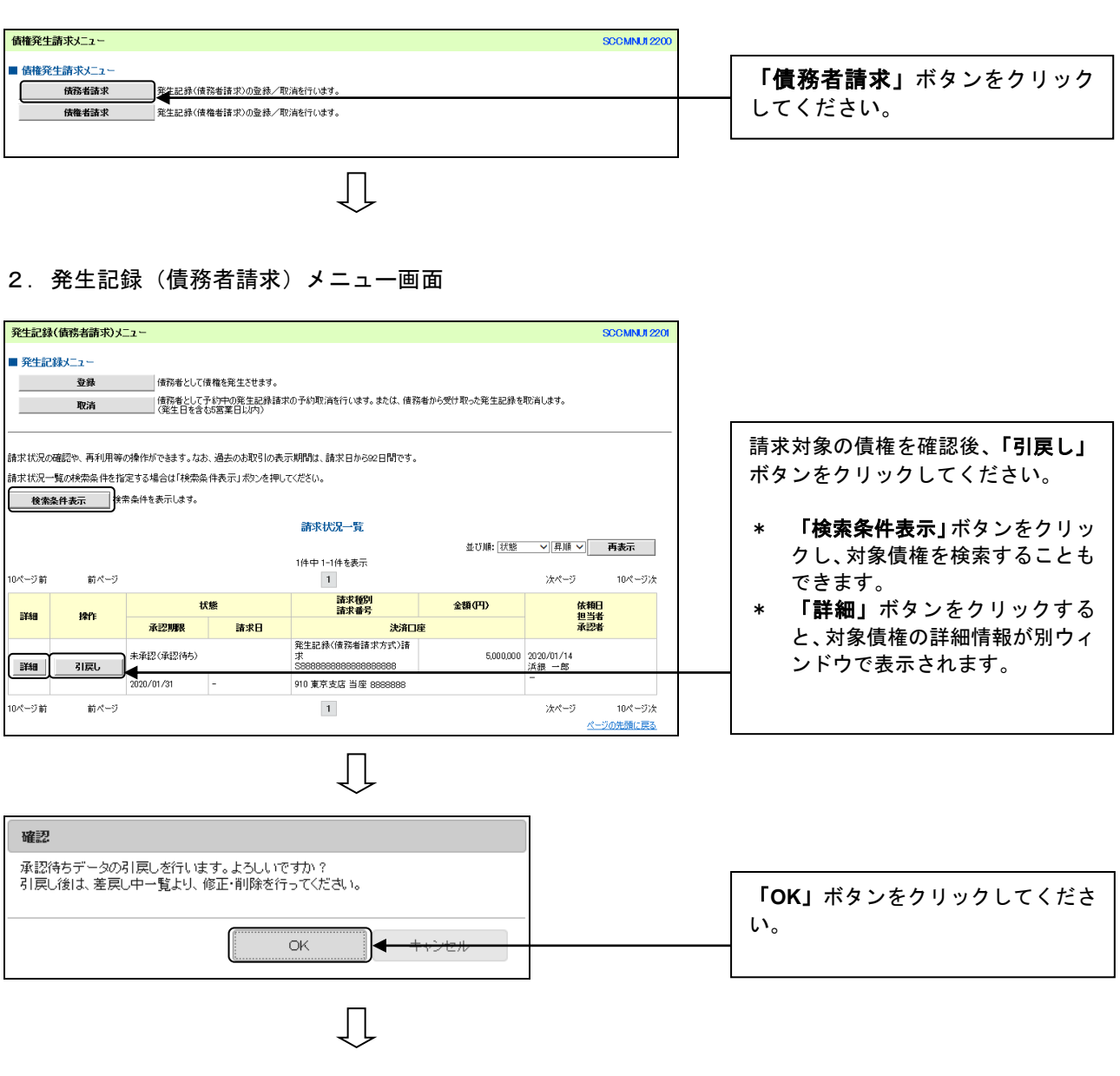

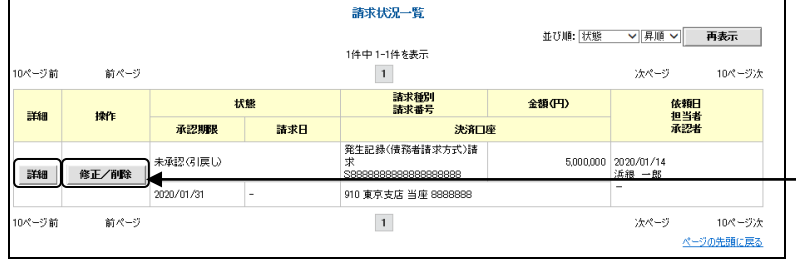

 $\overline{\mathbb{L}}$ 

- 請求対象の債権を確認後、「修正**/**削 除」ボタンをクリックしてください。
	- \* 「詳細」ボタンをクリックする と、対象債権の詳細情報が別ウィ ンドウで表示されます。

## 3.差戻し中一覧画面

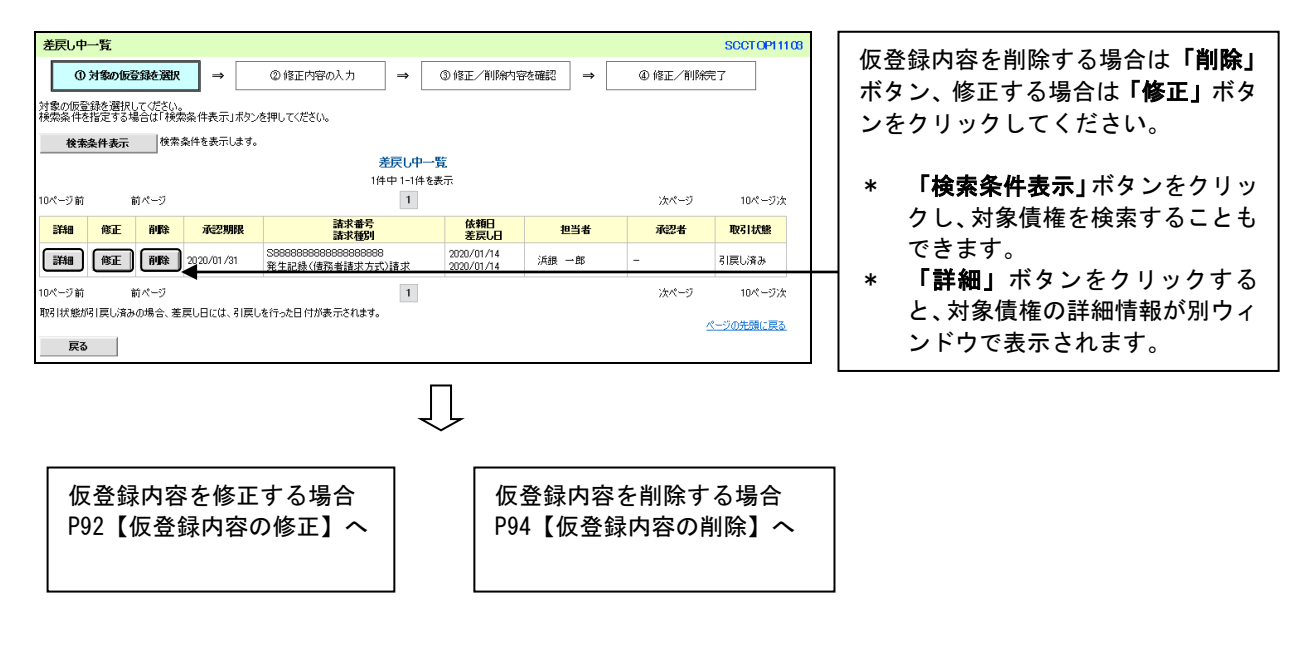

引戻し後の仮登録の修正/削除の手順

- ■担当者が仮登録をおこなった請求データを引戻した場合、承認者が差戻しをおこなった場合、担当者は内 容を修正して再度仮登録、または削除をおこないます。
- ■仮登録の修正/削除は、最初の仮登録をおこなった担当者と異なる担当者が仮登録をおこなうことも可能 です。

ログイン後、「差戻し中一覧」ボタンをクリックしてください。

※以降は、発生記録請求(債務者請求方式)の仮登録の修正と削除の操作手順となります。

1.トップ画面

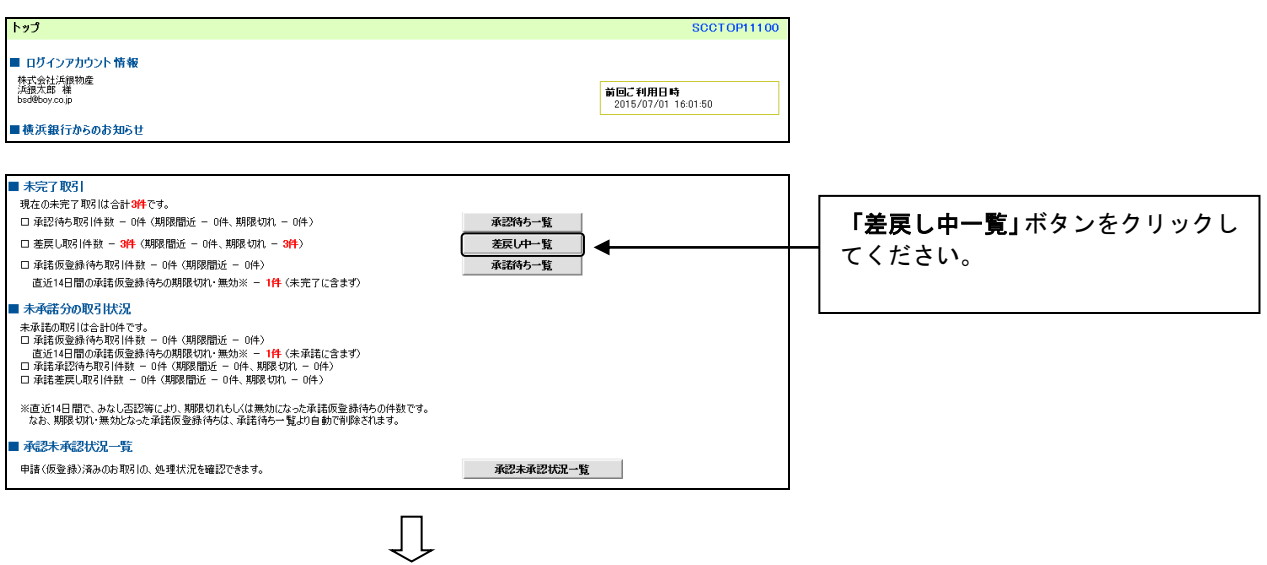

#### 2.差戻し中一覧画面

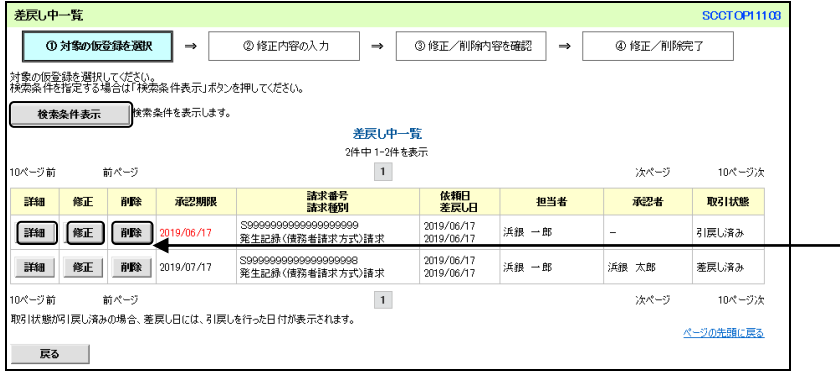

仮登録内容を削除する場合は「削除」 ボタン、修正する場合は「修正」ボタ ンをクリックしてください。

- \* 「検索条件表示」ボタンをクリッ クし、対象債権を検索することも できます。
- \* 「詳細」ボタンをクリックする と、対象債権の詳細情報が別ウィ ンドウで表示されます。

 $\prod$ 

仮登録内容を修正する場合 P92【仮登録内容の修正】へ

仮登録内容を削除する場合 P94【仮登録内容の削除】へ

## 3-1. 発生記録(債務者)請求仮登録修正画面

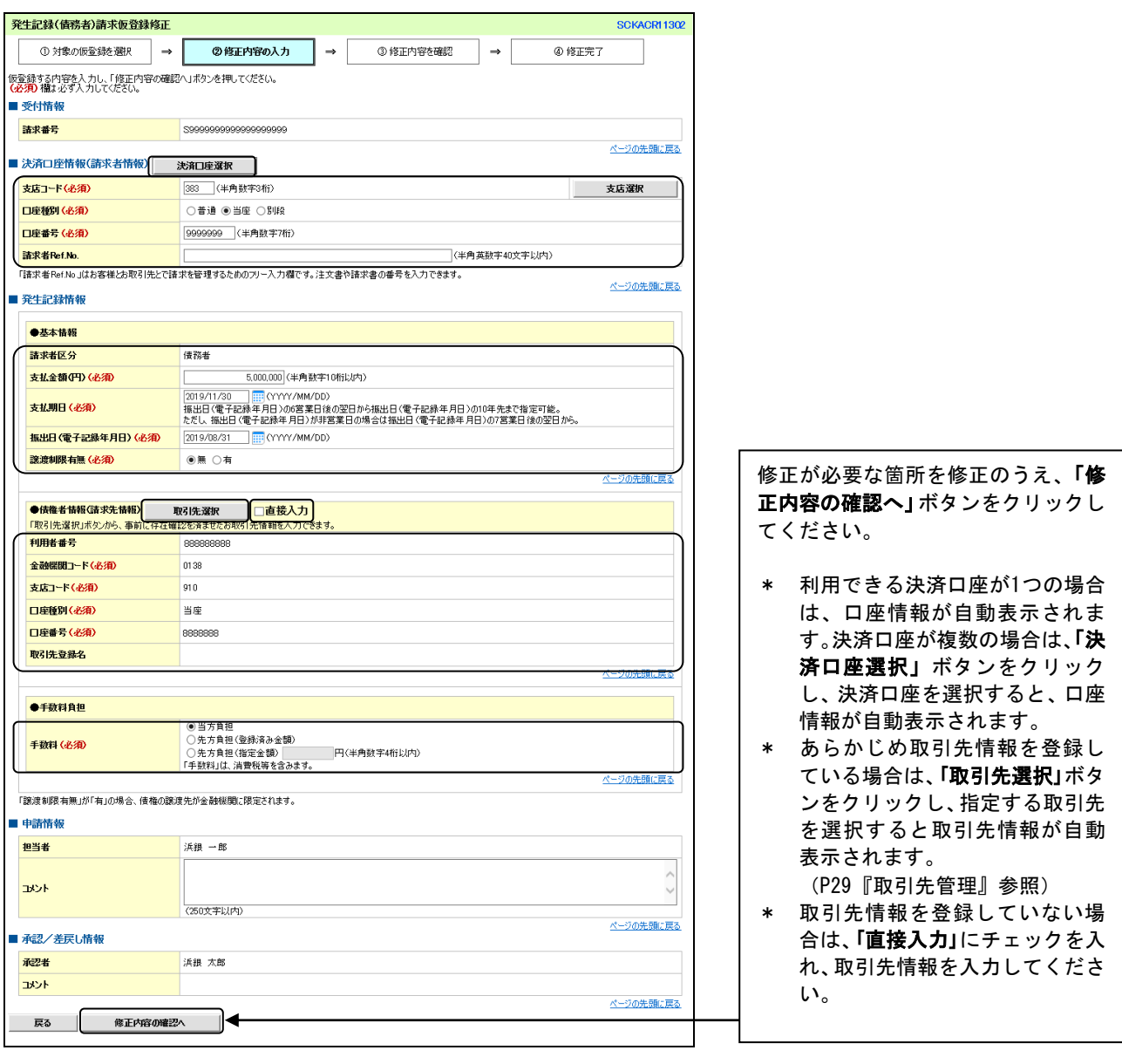

 $\begin{array}{c} \downarrow \\ \downarrow \end{array}$ 

## 3-2.発生記録(債務者)請求仮登録修正確認画面

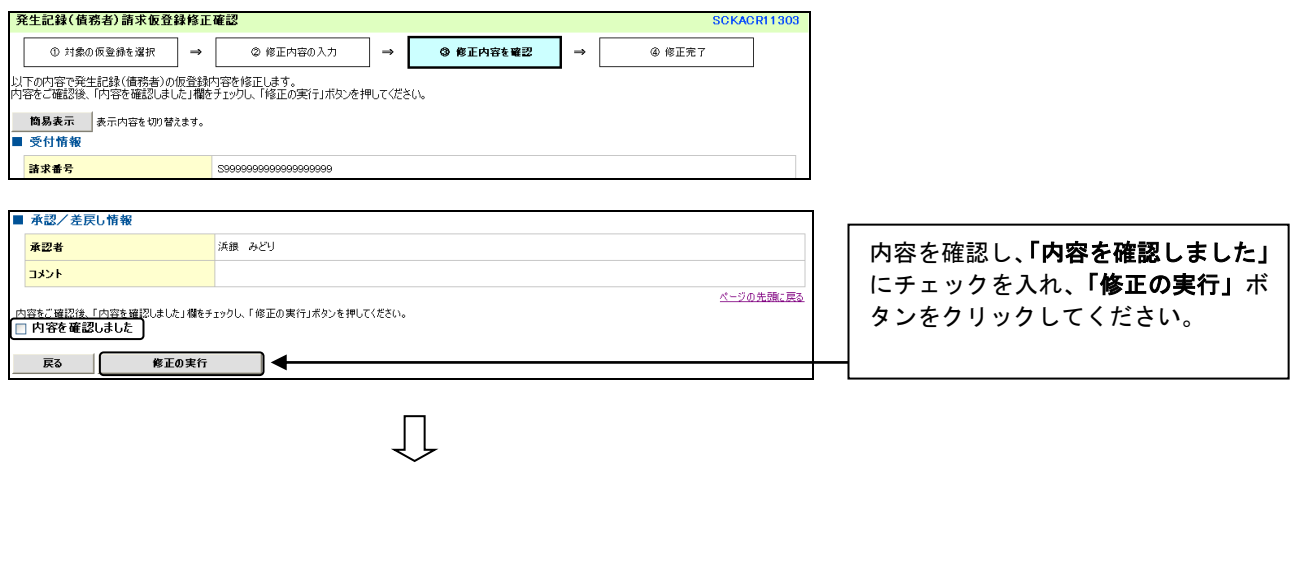

## 3-3.発生記録(債務者)請求仮登録修正完了画面

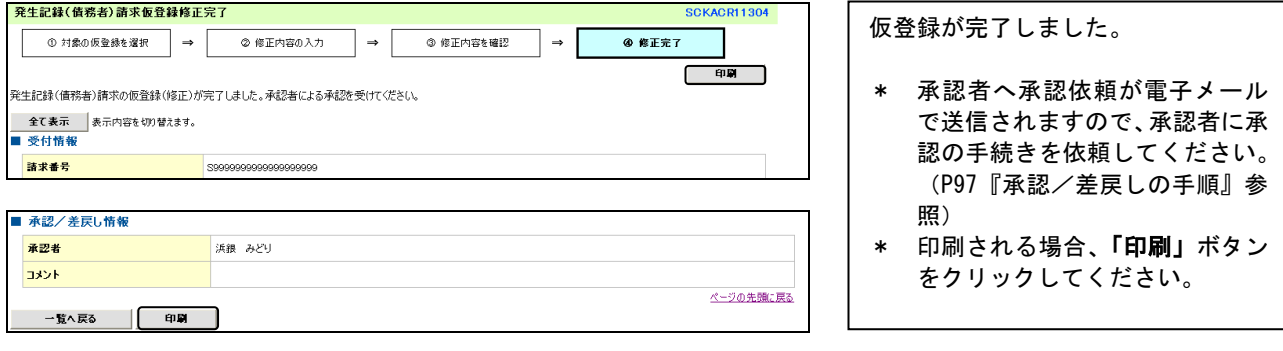

#### 【仮登録内容の削除】

### 4-1. 発生記録(債務者)請求仮登録削除確認画面

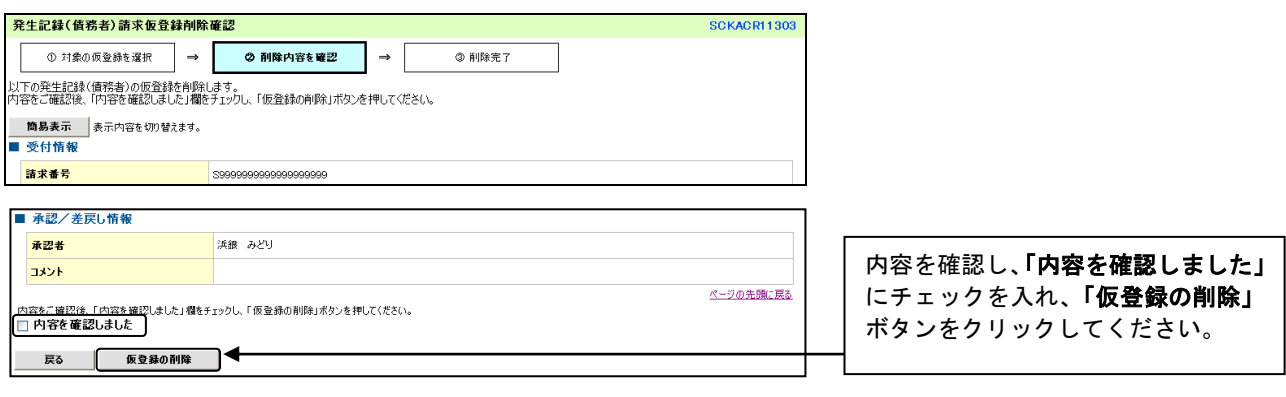

 $\begin{array}{c} \downarrow \\ \downarrow \end{array}$ 

## 4-2. 発生記録(債務者)請求仮登録削除完了画面

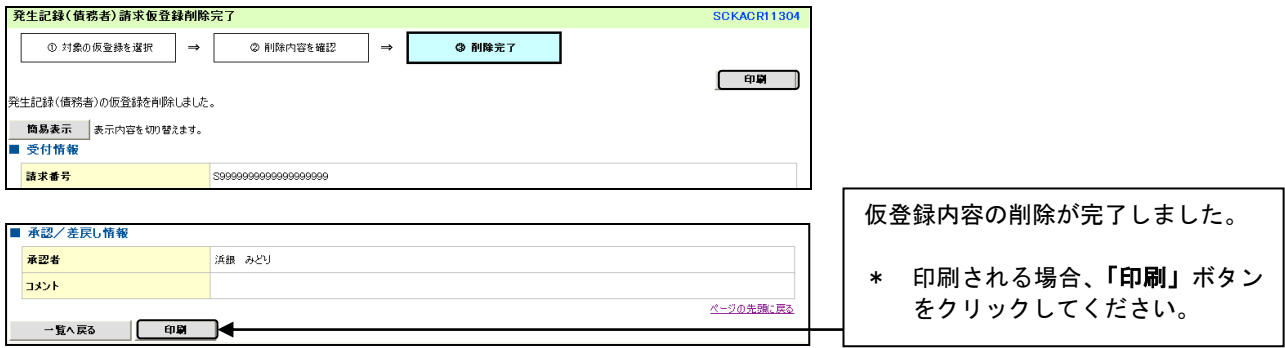